2016 年 8 月 株式会社ニコン・トリンブル

## Web ブラウザによるファームウェアアップデート手順書

Trimble 社製受信機のファームウェア (以降 FW) をアップデートするには下記の 3 つの方法が あります。

- ① WinFlash によるアップデート
- ② Web ブラウザによるアップデート
- ③ Trimble Installation Manager によるアップデート

本手順書は『② Web ブラウザによるアップデート』方法について記載しています。 その他の方法についてはそれぞれの手順書をご覧ください。

この手順書に含まれる内容は下記の通りです。

- 1. 事前準備
- 2. FW のダウンロード情報
- 3. Web ブラウザの設定
- 4. FW のインストール

## 1. 事前準備

Web ブラウザによる FW アップデートを行うために下記の機材を用意します。 なお、Web ブラウザによるアップデートは Wi-Fi 搭載の受信機 (Trimble R10 など) が適して います。

- アップデートを行う受信機
- Wi-Fi を搭載している PC
- アップデート FW のファイル (今回は v5.14)

FW は米国 Trimble 社の Support サイトに掲載されています。アルファベット順に並んでいま すので該当する受信機を選択し、受信機のページから Download をクリックし、必要な FW の ファイル(\*.timg)を PC にあらかじめダウンロードしてください。 ダウンロードの方法については次項をご覧ください

## 2. FW のダウンロード

最新のTrimble 測量用GNSS受信機のファームウェアは、TrimbleのWebサイト内にあるそれぞ れの受信機のサポートページに掲載されています。

- ① Trimble社のホームページ(www.trimble.com)にアクセスします。
- ② トップページの青文字のバナーにある「Support & Training」をクリックします。

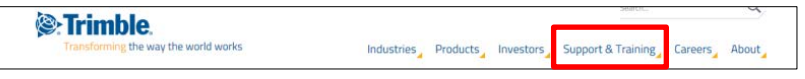

- ③ ドロップダウンメニューより「Support A-Z List」をクリックします。
- ④ 該当する製品を探します。
	- 上部にあるアルファベットをクリックすることによりその項目にジャンプします。
	- ※ *全ての受信機の表記は「Trimble XX」ですので、「T」をクリックしてください。*
- ⑤ 該当する受信機のリンクをクリックします。
- ⑥ 受信機ページの「Download」のリンクをクリックします。
	- (例)R10 GNSS受信機の場合

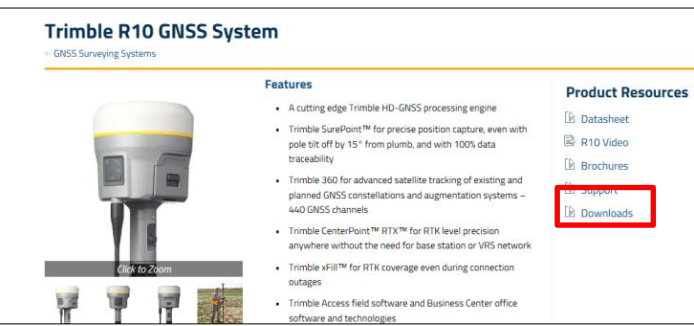

⑦ ダウンロードダイアログから必要なファームウェアを探します。 (通常は先頭または上部にありますが、数字の大きいものが最新のものです。)

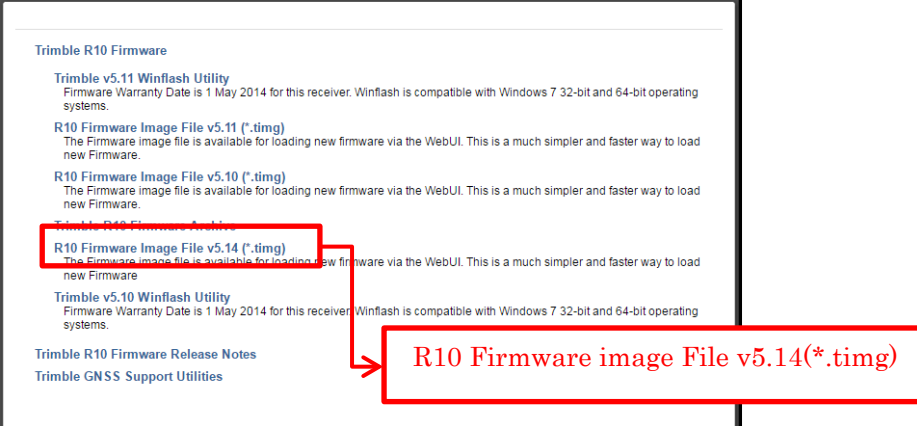

⑧ 該当するファームウェアのリンクをクリックしダウンロードを行います。PC上のわかりや すいところに保存してください。

3. Web ブラウザの設定

PC のワイヤレスネットワーク (Wi-Fi) の検索を行います。

① 受信機の電源を入れ、PC のデスクトップ画面のワイヤレスネットワークアイコンをクリッ クし、検索アイコンをクリックします。表示された一覧の中で『Trimble GNSS <受信機シ リアル番号の下 4 桁>』とあるのが受信機です。

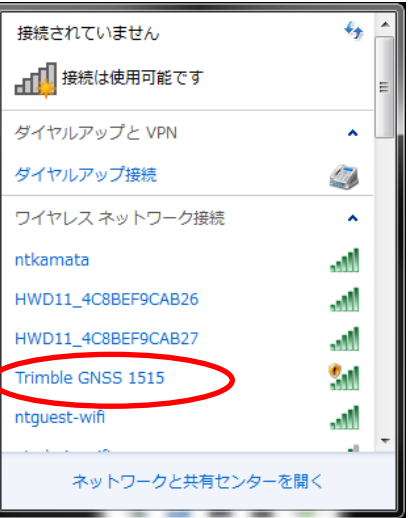

② カーソルを上記受信機に合わせ、右クリックをし、「接続」が表示されますのでクリックし 実行します。

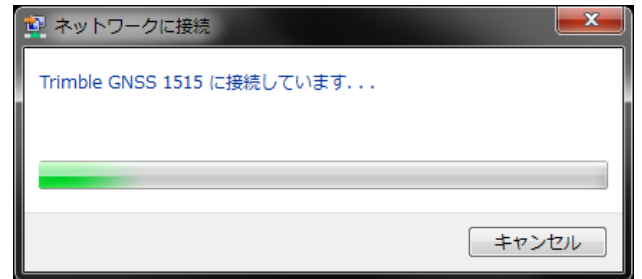

③ ワイヤレス接続の一覧に受信機が「接続」と表示されれば完了です。

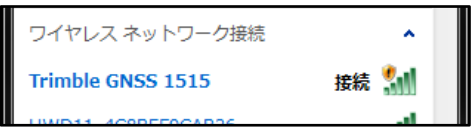

④ Web ブラウザの URL の入力欄に「192.168.142.1」と入力し Enter キーを押します。

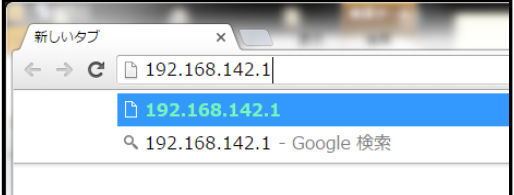

※ 上記アドレスで接続できない場合はワイヤレスネットワークの接続で受信機を右クリック し、ネットワークの詳細で IP アドレスをご確認ください。

4. FW のインストール

受信機のブラウザが起動した際、下記のメッセージが表示されるとβ版の FW がインストールさ れています。その場合はダウンロードした正しい FW をインストールする必要があります。

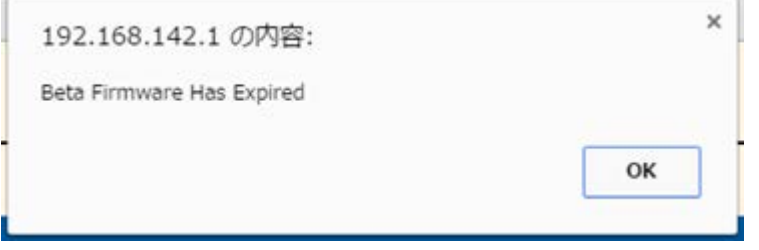

- ① 受信機へのログインを行います。ユーザー名とパスワードは以下の通りです。
	- Username:admin
	- Password: password

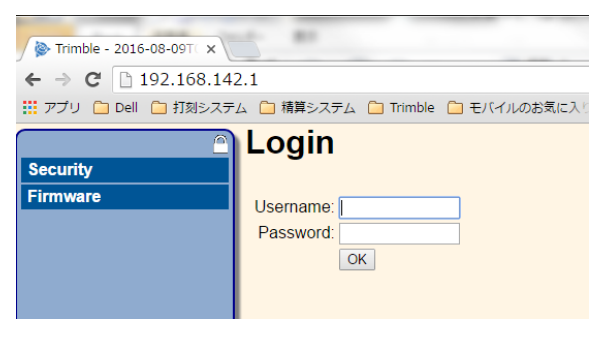

- ② 右のメニューから「Firmware(日本語の場合は『ファームウェア』)」を選択します。「フ ァイルを選択」のボタンをクリックし、ダウンロードした FW アップデートファイルを選 択します。
- ③ ファイル名が表示されましたら、「Install New Firmware」ボタンをクリックします。

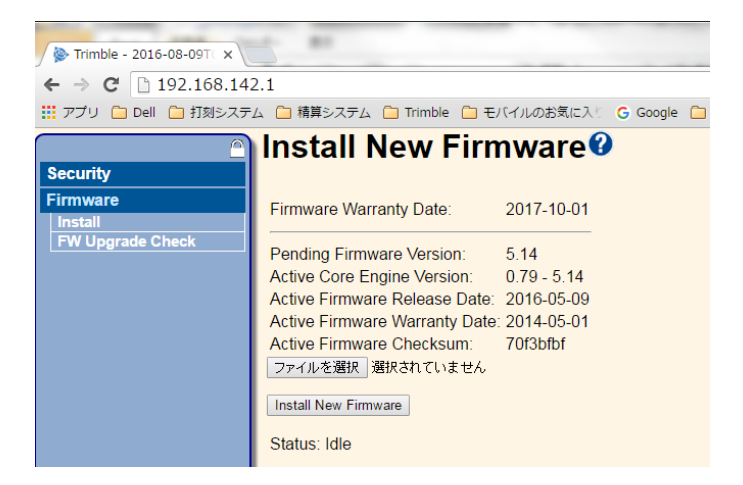

下記メッセージが表示されますので「OK」で進みます。

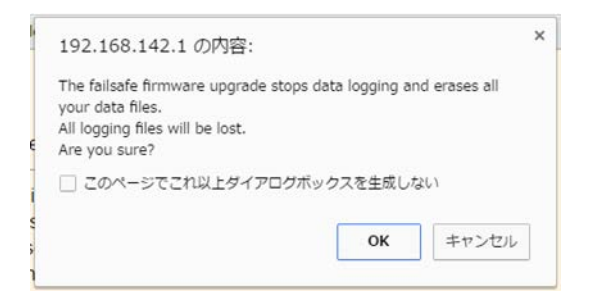

画面の Status がバージョンアップ画面に変わります。

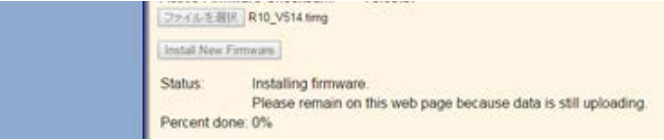

バージョンアップが終わると自動で Reboot されます。

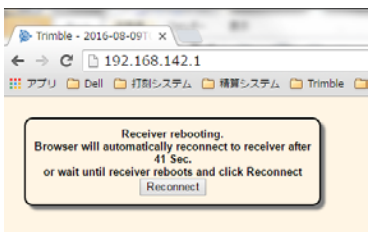

 Reboot 後再度ログインをして Firmware が正しいものになったかどうかを確認してくだ さい。

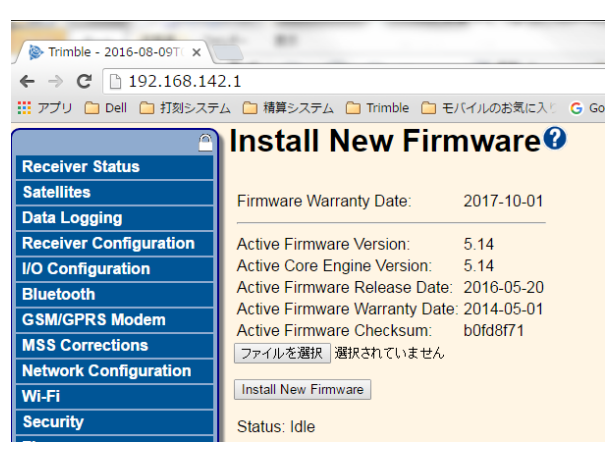

以上でバージョンアップは完了です。